دليل ا**لمستخدم** 

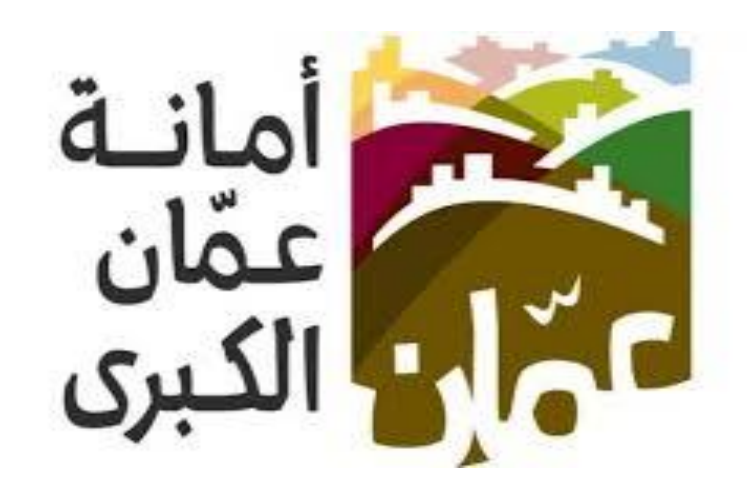

 **خدمة "طلب اناره/ تركيب ذراع كامل"**

## الهدف :

تم تصميم "دليل المستخدم " من قبل دائرة تكنولوجيا المعلومات ،حتى يقوم بإرشاد متلقي الخدمة إلى طريقة التقديم للخدمة وكيفية استخدامها.

يحتوي هذا الدليل على شرح تفصيلي عن الخدمة وآلية التقديم اليها، إذ بإمكان متلقي الخدمة بإتباع التعليمات الموجودة في الدليل لدخول الى الخدمة المطلوبة.

**وفيما يلي خطوات التقديم الى الخدمة :**

: الدخول على الخدمة : اوالً

## **دليل المستخدم نظام الخدمات اإللكترونية – أمانة عمان الكبرى**

- يقوم المستخدم بالذهاب الى متصفح االنترنت و ادخال عنوان الرابط االلكتروني التالي: " https://www.amman.jo او [https://www.ammancity.gov.jo](file:///C:/Users/User/Desktop/بعد%20التعديل/%20https:/www.ammancity.gov.jo%20%20%20%20او%20https:/www.amman.jo) "
	- من الصفحة الرئيسية على الموقع االلكتروني الرسمي المانة عمان الكبرى يقوم المستخدم باختيار ايقونة الخدمات االلكترونية الموجودة في االعلى من الصفحة الرئيسية او على ايقونة الخدمات االلكترونية الموجودة على الجهة اليسرى من الصفحة الرئيسية.
		- حيث تنتقل الى صفحة التي تحتوي على الخدمات االلكترونية .

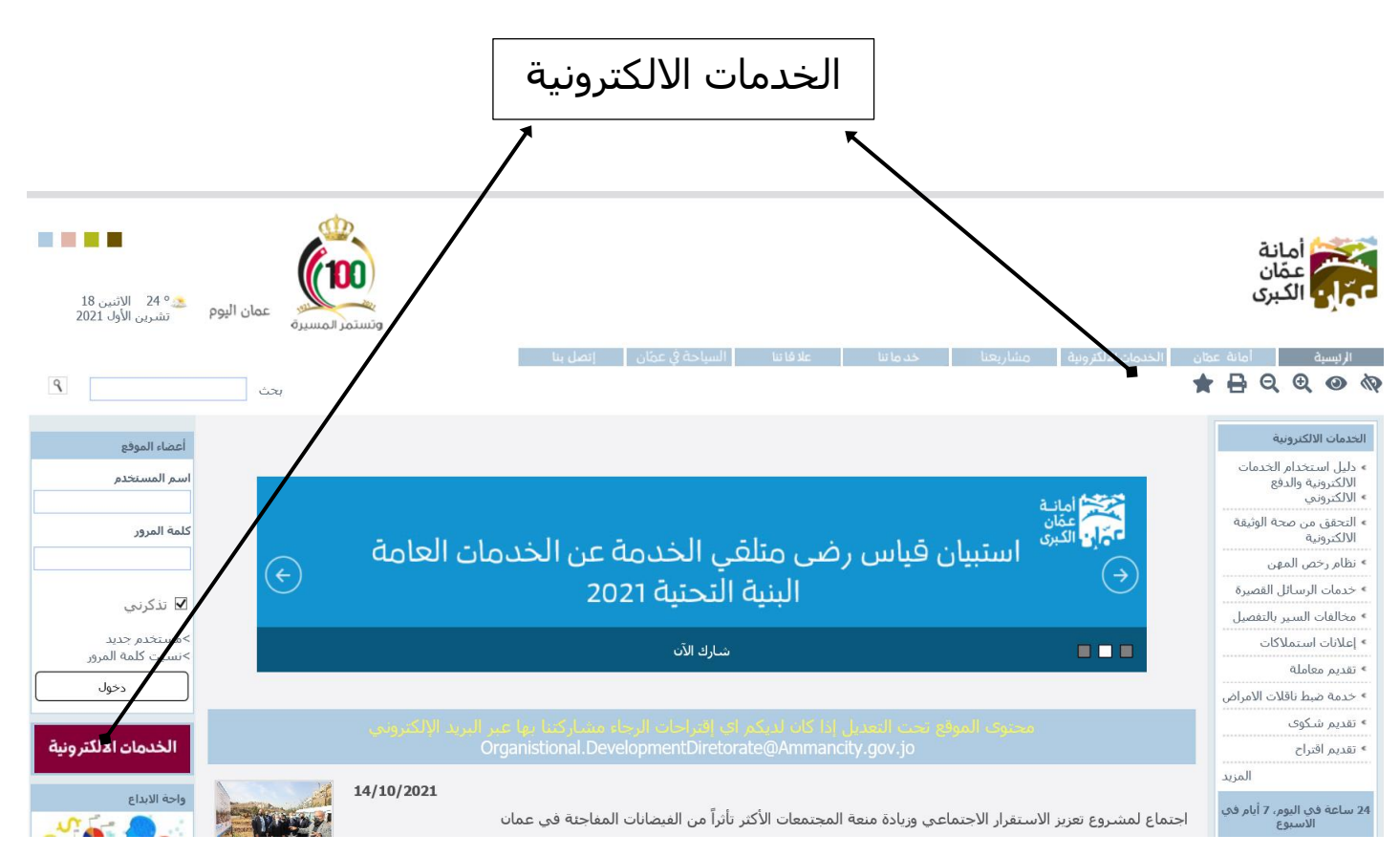

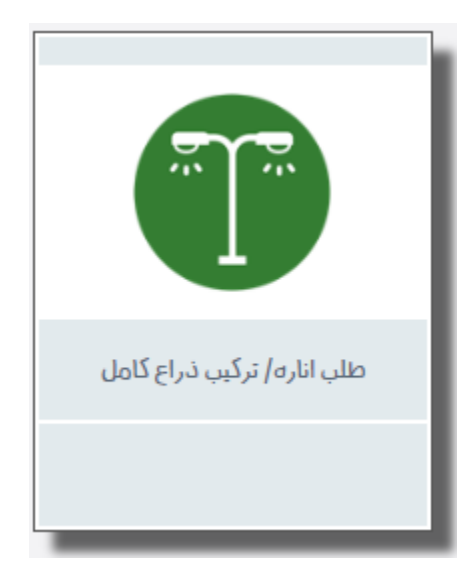

## : ً ثانيا خطوات تقديم الخدمة:

بعد الضغط على ايقونة " **طلب اناره/ تركيب ذراع كامل** " سوف تظهر الشاشة الخاصة بتقديم الخدمة.

- اختيار الجنسية (اردني او ابناء اردنيات او اجنبي او ابناء غزة) ويتم ادخال الحقل بناءأ على الجنيسة حسب المطلوب
	- ادخال رقم الموبايل
	- اختيار اسم المنطقة مع الحي للمنطقة مع اسم الشارع
		- ادخال أقرب موقع
		- ادخال رقم البناء / العمارة
		- ادخال رمز التحقق ومن ثم الضغط على ادخال الطلب